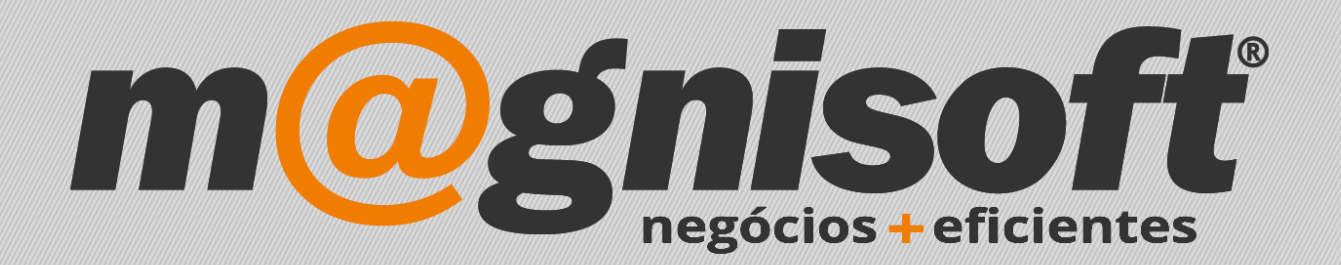

# **CranGest** Ficha Técnica Nº 48

**Gestão de Preços**

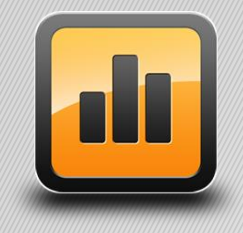

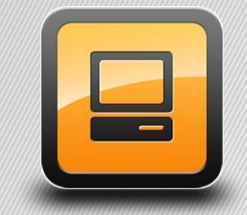

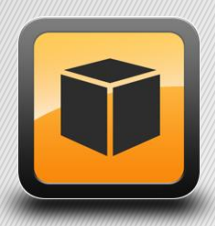

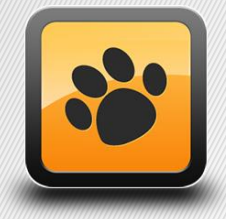

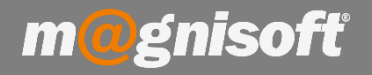

## **Ficha Técnica Nº 48 – Gestão de Preços**

### **Introdução:**

O Orangest permite alterar os preços e os IVA's para vários artigos de uma só vez, recorrendo à opção '**Gestão de Preços**'.

#### Aceda a essa opção em '**STOCKS->Gestão de Preços**'

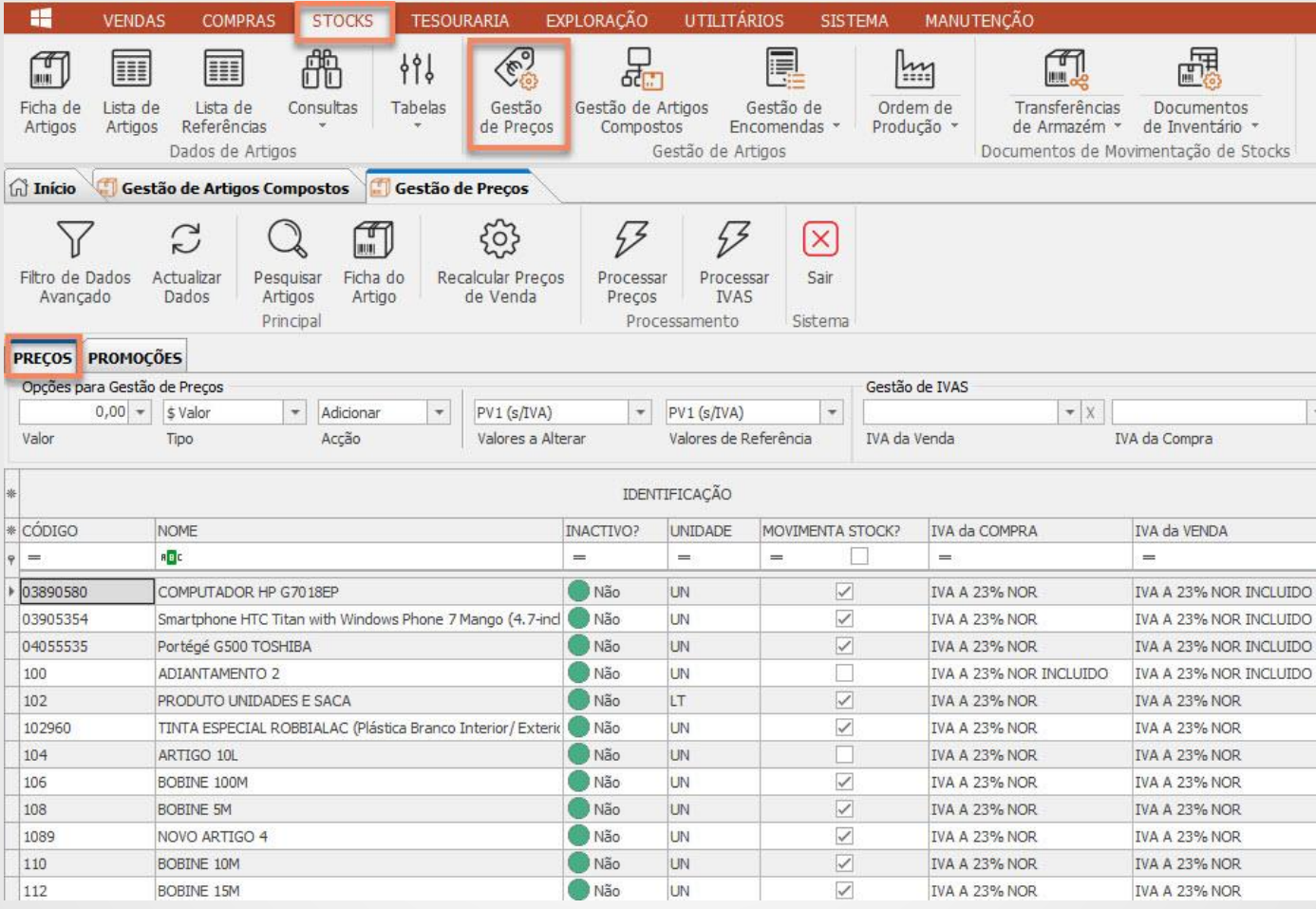

#### Nessa janela tem disponíveis várias opções:

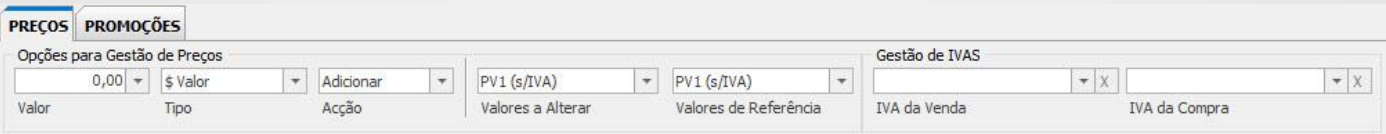

Pode alterar o preço de determinados artigos, por exemplo, adicionando 2 euros (valor) ou 10% (percentagem) a um determinado preço de venda, ou alterar o IVA (Venda ou Compra) para esses mesmos artigos. Para isso, defina um filtro para que sejam apresentados apenas os artigos que pretende. Por exemplo, suponha que quer alterar os preços de todos os artigos pertencentes à 1ª Família com o nome 'BRICOLAGE'. Filtre a coluna '1ª FAMÍLIA', começando por digitar as primeirasletras da palavra 'bricolage'

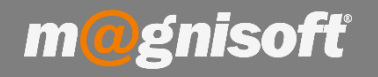

# **Ficha Técnica Nº 48 – Gestão de Preços**

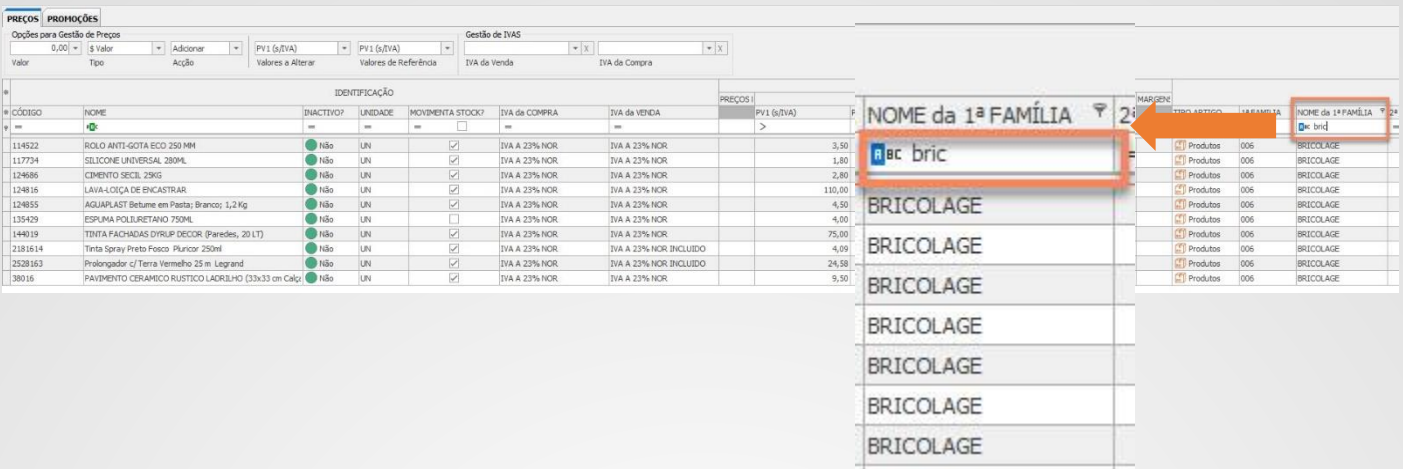

Desta forma, a grelha apenas irá apresentar os artigos pertencentes a essa família. Serão apenas esses artigos que serão alterados. **Para mais informaçãosobre os filtrosnas colunas, consulte a Ficha Técnica 046.**

Vamos supor que pretende aumentar o valor do PVP1 em 10%. Para este caso, introduza os seguintes dados, como mostra a imagem abaixo, e depois clique no botão 'Processar Preços':

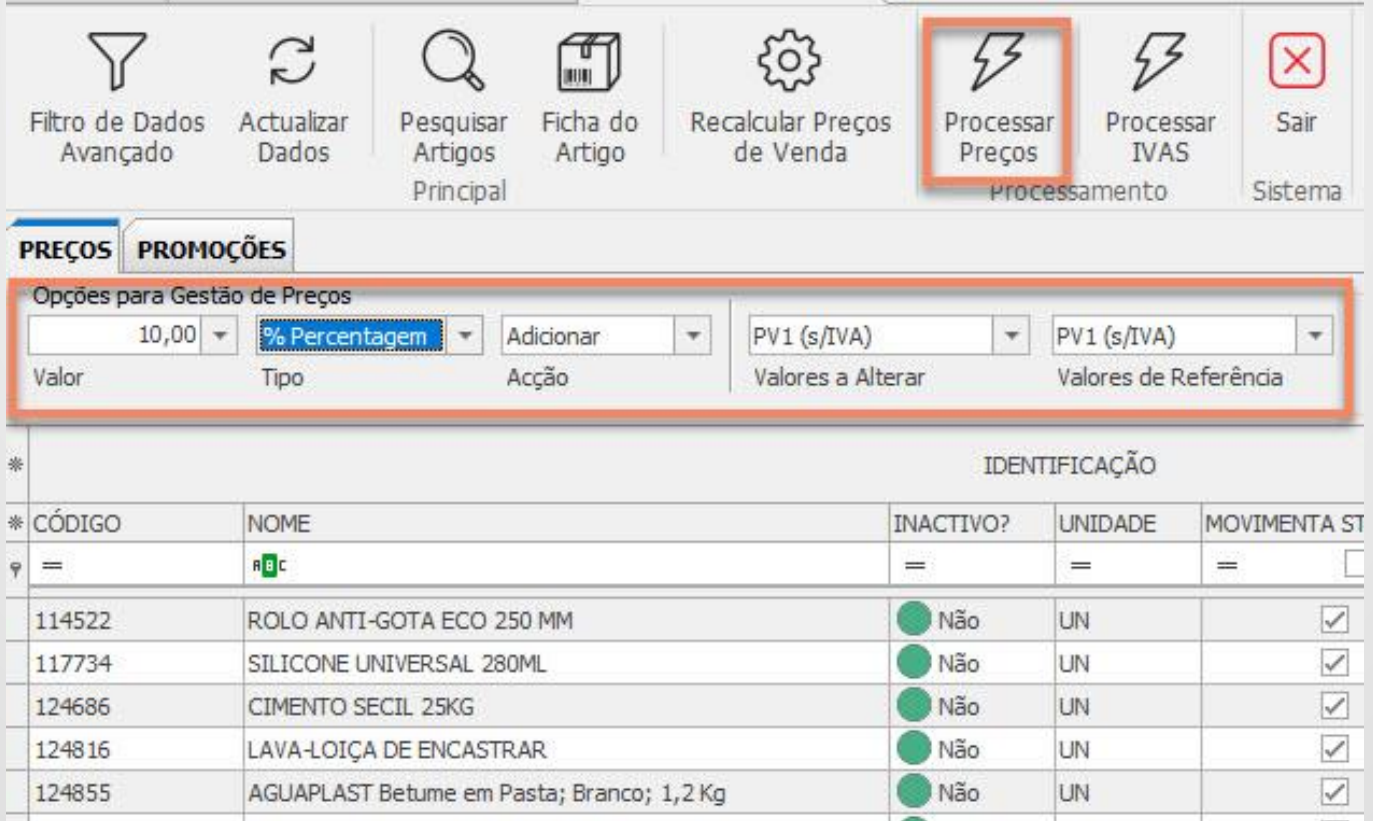

Ou seja, vai aumentar o preço PV1 (s/IVA) em 10% em todos os artigos da família 'BRICOLAGE'.

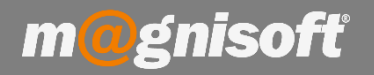

## **Ficha Técnica Nº 48 – Gestão de Preços**

Pode fazer o mesmo, mas usando um valor, ou seja, em vez de 10% pode colocar um valor monetário. Por exemplo, aumentar o preço PV1 (s/IVA) desses artigos em 0,75 cêntimos:

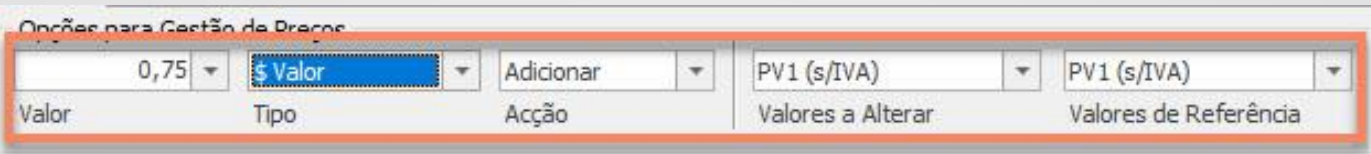

Para descer o preço, escolha a opção '**Subtrair**'no campo '**Acção**'.

Para atribuir um preço aos artigos, escolha a opção '**Atribuir**', no campo '**Acção**'. Neste caso apenas funciona a opção **'\$ Valor**' no campo **'Tipo**', dado que não pode atribuir uma percentagem a um preço. Digite o preço para os artigos, e clique depois no botão 'Processar Preços'.

Pode fazer todas estas operações para qualquer preço do artigo, incluindo os preços de custo e de compra. Pode usar um preço de referência para alterar outro preço. Por exemplo, suponha que quer atribuir um PV2 (s/IVA) que seja mais 20% do PV1 (s/IVA). Basta escolher a percentagem e na acção escolha '**Adicionar.** Escolha o preço a alterar, que neste caso vaiser o **PV2 (s/IVA)**, e o valor de referência que vaiser o **PV1 (s/IVA)**.

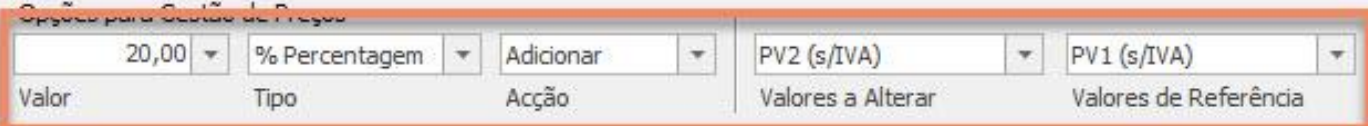

Assim, o preço PV2 (s/IVA) vai ser o PV1 (s/IVA) com mais 20%.

Pode também alterar os IVAs dos artigos (da Venda e da Compra). Basta escolher quais os IVAs a definir no artigos e clicar no botão 'Processar IVAs'.

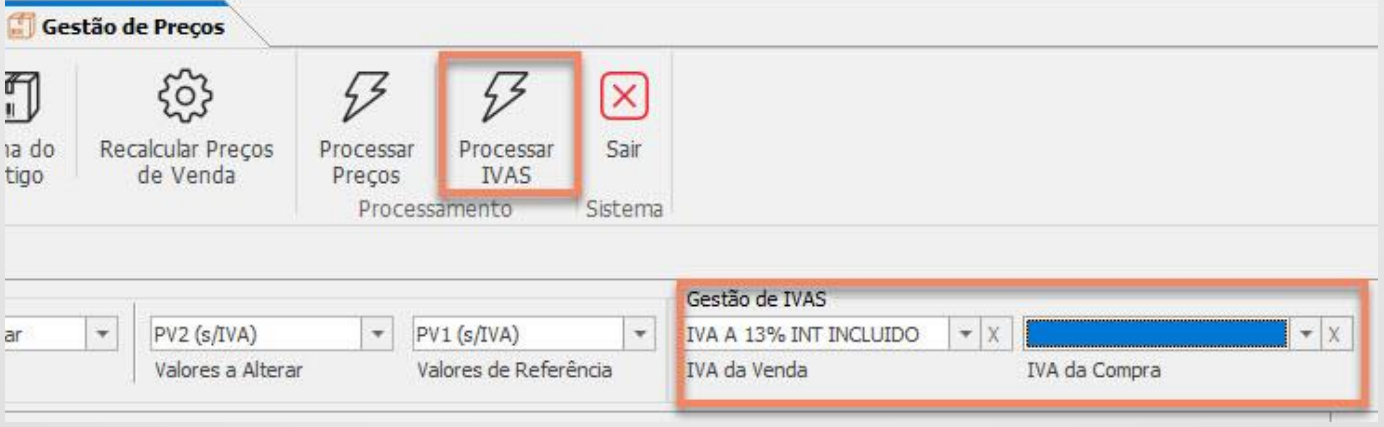

Para apagar um valor das caixas de escolhas dos IVAs, clique no botão com o símbolo 'X', à direita do campo.